# **Thomson Reuters Precedents**

# **Drafting Aide Instructions**

*Thomson Reuters Precedents* have a document automation feature called the *Precedents Drafting Aide* (the Drafting Aide). The Drafting Aide is a Microsoft Word (MS Word) macro which has been specially created to help you draft and fill in form documents with speed and efficiency.

You only install the Drafting Aide once on your computer, after which it is available every time you use MS Word.

# Contents

## **1 Downloading the Drafting Aide installation file**

### 2 Installing the Drafting Aide into MS Word

2.1 MS Word 2016 or later

2.2 MS Word 2013

2.3 MS Word 2010

2.4 MS Word 2007

2.5 MS Word 2003

2.6 MS Word 2000

2.7 MS Word 97

# **3 Installation Troubleshooting**

<u>3.1 I got to the end of the installation process, but when I restarted MS Word the Drafting Aide icon was not in the Add-ins tab (or in the Toolbar if using MS Word 2003 or earlier)</u>

3.2 I got to the end of the installation process, but when I restarted MS Word there was no Add-ins tab (MS Word 2007 or later)

3.3 When I try to install the Drafting Aide, MS Word hangs/freezes

3.4 I have Infinity Law and I can't install the Precedents Drafting Aide

3.5 Can I install the Drafting Aide on an Apple computer?

# 4 Downloading and Opening a Precedent

#### 5 Using the Drafting Aide

5.1 Launching the Drafting Aide

5.2 Variables

5.3 Navigation in the Drafting Aide

5.4 Drafting Aide buttons

5.5 Document reformat tools

5.6 Tips/FAQs

5.7 Troubleshooting

# **1** Downloading the Drafting Aide installation file

The first step in installing the Drafting Aide is to download the installation file (Brkprcd4.doc).

The instructions for downloading the installation file are the same regardless of whether you are using Westlaw New Zealand or Checkpoint New Zealand to access *Thomson Reuters Precedents*.

# (1) Close any email applications you have open (e.g. Outlook)

Please note that having email applications open during installation may prevent the Drafting Aide from installing properly.

## (2) Go to any Precedent and click on the Download and Install Drafting Aide link

Westlaw New Zealand example:

| THOMSON REUTERS<br>WESTLAW  Region: No                                               | ew Zealand 🗸                             | XXX                   | History | Folders | Favourite |
|--------------------------------------------------------------------------------------|------------------------------------------|-----------------------|---------|---------|-----------|
| All content Enter terms, citat                                                       | ions, databases, questions, anything     |                       |         |         |           |
| $\sim -12/N$                                                                         | 노인, 있는데, 비민이 것을                          | $ X_{i}  > 0$         |         |         |           |
| Plead02 — Drafting pleading<br>Civil Litigation Precedents • New Zealand<br>Document |                                          |                       |         |         |           |
| Precedent Type:                                                                      | 🖻 Checklist                              |                       |         |         |           |
| Jurisdiction:                                                                        | New Zealand                              |                       |         |         |           |
| Last Reviewed:                                                                       | June 2023                                |                       |         | -       |           |
| Drafting Aide:                                                                       | 😤 Drafting Aide Instructions  🗃 Download | l and Install Draftin | g Aide  |         |           |
| Plead02 —                                                                            | Drafting pleadings                       |                       |         |         |           |
|                                                                                      |                                          |                       |         |         |           |
| ISSUES FOR THE PLA                                                                   | AINTIFF                                  |                       |         |         |           |
|                                                                                      | • • • • • • • • •                        |                       |         |         |           |

# Checkpoint New Zealand example:

| THOMSON REUTERS CHECKPOINT New Zea | aland 👻 🛛 🖉 History 🌣 Preferences 🔺 Alerts 🖿 Folders                                                           |  |  |  |  |  |
|------------------------------------|----------------------------------------------------------------------------------------------------|--|--|--|--|--|
| Research Tools                     |                                                                                                    |  |  |  |  |  |
| Document Options                   | ₩₽₽≈★₩₽                                                                                                    |  |  |  |  |  |
| Document in Context                | 6                                                                                                    |  |  |  |  |  |
| Variable Information               |                                                                                                    |  |  |  |  |  |
| Related Documents                  |                                                                                                    |  |  |  |  |  |
| Recently Accessed Documents        | Product Company Forms & Templates                                                                              |  |  |  |  |  |
| Document in Context                | Title:         Tool Type:       Forms and Templates, Precedent         Last       March 2023         Reviewed: |  |  |  |  |  |
| ► Research                         | Drafting         Download and Install Drafting Aide and Drafting Aide           Aide                           |  |  |  |  |  |
| ► Forms                            | Cons17 — Compulsory transfer of shares from estate                                                             |  |  |  |  |  |
| Company Forms &                    | Company - Constitutions                                                                                        |  |  |  |  |  |

# (3) Download the Drafting Aide installation file (*Brkprcd4.doc*)

By default, the installation file will download to the *Downloads* folder on your computer.

If prompted to do so, click on Open to open the file in MS Word and begin installation immediately.

Alternatively, you can navigate to the *Downloads* folder (now or later) and open the file from there to begin installation.

Return to top

# 2 Installing the Drafting Aide into MS Word

Once you have downloaded the Drafting Aide installation file to your computer (from Westlaw New Zealand or Checkpoint New Zealand), the next step is to install the Drafting Aide into MS Word.

Follow the instructions below for the version of MS Word you are using.

#### **Troubleshooting**

If you encounter any problems installing the Drafting Aide, check Installation Troubleshooting below

OR

Contact our ANZ TechCare team for assistance:

Phone 0800 10 60 25

Email TechCare.ANZ@thomsonreuters.com

# 2.1 MS Word 2016 or later

#### (1) Ensure any email applications on your computer are closed (e.g. Outlook)

Please note that having email applications open during installation may prevent the Drafting Aide from installing properly.

#### (2) Open the Precedents Drafting Aide installation file *Brkprc4.doc* (if not already open)

If you have just followed the instructions for downloading the Drafting Aide above, the installation file (*Brkprc4.doc*) should already be open in MS Word.

If you downloaded the file *Brkprc4.doc* earlier and now wish to install it in MS Word, you will need to find *Brkprc4.doc* in the *Downloads* folder on your computer (or wherever it is saved if you saved it elsewhere). Once you have found the file *Brkprc4.doc*, double-click on it to open it in MS Word.

#### (3) Enable Content to allow the Drafting Aide to install

When *Brkprcd4.doc* opens, you may see a security warning as below. Click on *Enable Content* to allow the Drafting Aide to install:

|   | 5     | - C    | ۵ | e     | 3×  | -          |        |            |          | -                |                  | Brkprc       | d4 (Compatit | oility Mode] - | Word            |
|---|-------|--------|---|-------|-----|------------|--------|------------|----------|------------------|------------------|--------------|--------------|----------------|-----------------|
| 8 | •     | Home   |   | nsert | : 0 | esign      | Layout | References | Mailings | Review           | View             | Add-ins      | PDF          | 🗘 Tell me w    | hat you want to |
|   | Clipt | Format |   | 5     | B I | <u>u</u> - |        |            |          | ≡ ≔ ≡  <br>Parag | t≣ -   ≙<br>raph | • ::: •<br>6 | 1 Normal     | 1 No Spac      | AaBbC Heading 1 |
|   |       |        |   |       |     |            |        |            | je.      | recedents Dra    | fting Aide       |              |              |                |                 |

## (4) Click *OK* to copy *Brkprcd.dot* to the MS Word startup path

After clicking *Enable Content* the following dialog box will appear:

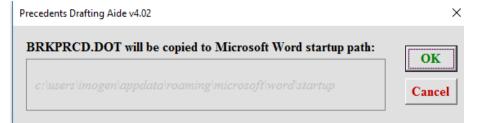

Click *OK* to copy Brkprcd.dot to the MS Word startup path. (This will make the Drafting Aide available every time you use MS Word.)

### (5) Click OK and restart MS Word to confirm the Drafting Aide has been installed

After clicking OK to copy Brkprcd.dot to the MS Word startup path, you should see the dialog box below:

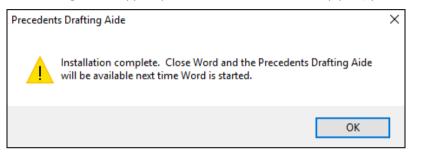

Click OK and restart MS Word (if it does not restart automatically).

# (6) After restarting MS Word, confirm that the Precedents Drafting Aide has been installed successfully

Once MS Word has restarted, go to the Add-ins tab and look for the Drafting Aide icon as below:

| 8 5.0          | D 🤗 🖂 🔹             | MS Word 2016 i   | mages - Word  | Imanen Wybe | ume I  | <b>D</b> -  | 1  | 0   |
|----------------|---------------------|------------------|---------------|-------------|--------|-------------|----|-----|
| File Home I    | nsert Design Layout | t cferences Mail | ings Review V | Add-ins PLF | Format | V Tell r    | me | 8   |
| Convert to PDF | <b>1</b>            | ( 🗟 )            | l             |             |        |             |    |     |
|                |                     | $\smile$         |               |             |        |             |    |     |
| Menu Commands  | Toolbar Commands    | Custom Toolbars  |               |             |        |             |    |     |
| L - 2          | 1 3                 |                  | 4             |             | 5      | - C - E - C |    | • 6 |
|                |                     |                  |               |             |        |             |    |     |

The Drafting Aide icon looks like this:

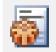

If the Drafting Aide icon is in the Add-ins tab, then the installation was successful.

For instructions on how to use the Drafting Aide, go to Using the Drafting Aide below.

For instructions on how to download a Precedent document from Westlaw New Zealand or Checkpoint New Zealand, go to <u>Downloading and Opening a Precedent</u> below.

Return to top

# 2.2 MS Word 2013

#### (1) Ensure any email applications on your computer are closed (e.g. Outlook)

Please note that having email applications open during installation may prevent the Drafting Aide from installing properly.

# (2) Open the Precedents Drafting Aide installation file (if not already open)

If you have just followed the instructions for downloading the Drafting Aide above, the installation file (*Brkprc4.doc*) should already be open in MS Word.

If you downloaded the file *Brkprc4.doc* earlier and now wish to install it in MS Word, you will need to find *Brkprc4.doc* in the *Downloads* folder on your computer (or wherever it is saved if you saved it elsewhere). Once you have found the file *Brkprc4.doc*, double-click on it to open it in MS Word.

#### (3) Enable Content to allow the Drafting Aide to install

When MS Word 2013 opens, you may get a security warning as below. Click *Enable Content* to allow the Drafting Aide to install:

| 📑 🖬 5× 0 🦓 =                                                                                                    |                |              |               | Brkprcd4    | [Com | patibility Mode          |
|----------------------------------------------------------------------------------------------------|----------------|--------------|---------------|-------------|------|--------------------------|
| FILE HOME INSERT DESIGN                                                                                                    | PAGE LAYOUT    | REFERENCES   | MAILINGS      | REVIEW      | VIEW | ADD-INS                  |
| In Conv                                                                                                    | 10 · A A A     |              |               |             |      | AaBbCcDć A<br>1 Normal 1 |
| Clipboard 😼                                                                                                    | Font           | F2           | Paragraph     |             | Fa   |                          |
| SECURITY WARNING Macros have been seen and the second second s | n disabled. En | able Content |               |             |      |                          |
| Navigation                                                                                                    | \$             |              |               |             |      |                          |
| HEADINGS PAGES RESULTS                                                                                                    |                |              |               |             |      |                          |
| Create an interactive outline of your<br>document.                                                                                                    |                | P            | Precedents Dr | afting Aide |      |                          |

## (4) Copy Brkprcd.dot to the MS Word startup path

After clicking *Enable Content* the following dialog box will appear:

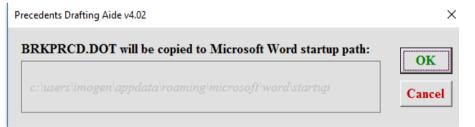

Click *OK* to copy Brkprcd.dot to the MS Word startup path. (This will make the Drafting Aide available every time you use MS Word.)

#### (5) Click OK to complete installation and restart MS Word 2013

After clicking *OK* to copy Brkprcd.dot to the MS Word startup path, you should see the dialog box below:

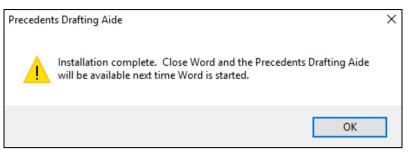

Click OK and restart MS Word (if it does not restart automatically).

#### (6) After restarting MS Word 2013, confirm that the Drafting Aide has been successfully installed

Once MS Word has restarted, go to the *ADD-INS* tab and look for the Drafting Aide icon as below:

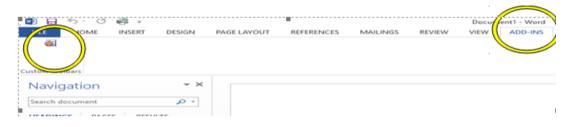

The Drafting Aide icon looks like this:

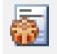

If the Drafting Aide icon is in the ADD-INS tab, then the installation was successful.

For instructions on how to use the Drafting Aide, go to Using the Drafting Aide below.

For instructions on how to download a Precedent document from Westlaw New Zealand or Checkpoint New Zealand, go to <u>Downloading and Opening a Precedent</u> below.

Return to top

# 2.3 MS Word 2010

#### (1) Ensure any email applications on your computer are closed (e.g. Outlook)

Please note that having email applications open during installation may prevent the Drafting Aide from installing properly.

## (2) Open the Precedents Drafting Aide installation file (if not already open)

If you have just followed the instructions for downloading the Drafting Aide above, the installation file (*Brkprc4.doc*) should already be open in MS Word.

If you downloaded the file *Brkprc4.doc* earlier and now wish to install it in MS Word, you will need to find *Brkprc4.doc* in the *Downloads* folder on your computer (or wherever it is saved if you saved it elsewhere). Once you have found the file *Brkprc4.doc*, double-click on it to open it in MS Word.

## (3) Enable Editing to allow the Drafting Aide to install

When MS Word 2010 opens, you may get a security warning as below. Click *Enable Editing* to allow the Drafting Aide to install:

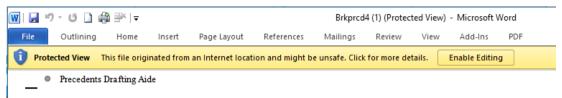

#### (4) Click OK to copy Brkprcd.dot to the MS Word startup path

After clicking *Enable Editing* the following dialog box will appear:

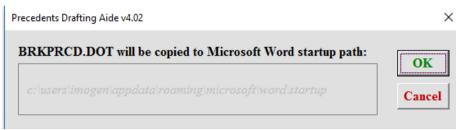

Click *OK* to copy Brkprcd.dot to the MS Word startup path. (This will make the Drafting Aide available every time you use MS Word.)

#### (5) Click OK to complete installation and restart MS Word 2010

After clicking *OK* to copy Brkprcd.dot to the MS Word startup path, you should see the dialog box below:

| Precedent | ts Drafting Aide                                                                                                | Х |
|-----------|----------------------------------------------------------------------------------------------------|---|
|           | Installation complete. Close Word and the Precedents Drafting Aide will be available next time Word is started. |   |
|           | ОК                                                                                                    | ] |

Click OK and restart MS Word (if it does not restart automatically).

#### (6) After restarting MS Word 2010, confirm that the Drafting Aide has been successfully installed

Once MS Word 2010 has restarted, go to the Add-ins tab and look for the Drafting Aide icon as below:

| 👿   🛃 🤊 🖞 🖸 🗋 🖨 🖹   = Document1 - Microsoft Word |                  |                       |              |             |         |     |  |  |
|--------------------------------------------------|------------------|-----------------------|--------------|-------------|---------|-----|--|--|
| File Home                                        | Insert Page      | Layout Reference      | ces Mailings | Review View | Add-Ins | PDF |  |  |
| \delta Convert to PDF                            |                  | <b>.</b>              |              |             |         |     |  |  |
| Menu Commands                                    | Toolbar Commands | Custom Toolbars       |              |             |         |     |  |  |
| L                                                | <u>1 · · ·</u>   | • • • • • • • • • • • |              | 1 2 1       | 3       |     |  |  |

The Drafting Aide icon looks like this:

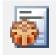

If the Drafting Aide icon is in the Add-ins tab, then the installation was successful.

For instructions on how to use the Drafting Aide, go to Using the Drafting Aide below.

For instructions on how to download a Precedent document from Westlaw New Zealand or Checkpoint New Zealand, go to <u>Downloading and Opening a Precedent</u> below.

Return to top

# 2.4 MS Word 2007

#### (1) Ensure any email applications on your computer are closed (e.g. Outlook)

Please note that having email applications open during installation may prevent the Drafting Aide from installing properly.

### (2) Open the Precedents Drafting Aide installation file (if not already open)

If you have just followed the instructions for downloading the Drafting Aide above, the installation file (*Brkprc4.doc*) should already be open in MS Word.

If you downloaded the file *Brkprc4.doc* earlier and now wish to install it in MS Word, you will need to find *Brkprc4.doc* in the *Downloads* folder on your computer (or wherever it is saved if you saved it elsewhere). Once you have found the file *Brkprc4.doc*, double-click on it to open it in MS Word.

#### (3) Enable the content to allow the Drafting Aide to install

When MS Word 2007 opens, you may get a security warning as below:

| Ca 9 - 0           | a 🗳 🗅 🕞 🕯        | ) =                                                  |              |                   |          |                       | Brkprcd4.doc |
|--------------------|------------------|------------------------------------------------------|--------------|-------------------|----------|-----------------------|--------------|
| Outlining          | Home Insert      | Page Layo                                            | ut Reference | s Mailings        | Review   | View                  | Add-Ins      |
| Body Text          |                  | Show Level: All<br>Show Text Form<br>Show First Line | atting       | Show Document Sub | Collapse | Close<br>Outline View |              |
|                    | Outline Too      | ls                                                   | J            | Master Do         | cument   | Close                 |              |
| 🤪 Security Warning | Macros have been | disabled.                                            | Options      |                   |          |                       |              |
| Precedent          | s Drafting Aide¶ |                                                      |              |                   |          |                       |              |

If so, click Options. The following dialog box will open:

| Microsoft Office Security Options                                                                                                    |  |  |  |  |  |  |  |
|----------------------------------------------------------------------------------------------------|--|--|--|--|--|--|--|
| Security Alert - Macro                                                                                                    |  |  |  |  |  |  |  |
| Macro<br>Macros have been disabled. Macros might contain viruses or other security hazards. Do<br>not enable this content unless you trust the source of this file.                                            |  |  |  |  |  |  |  |
| Warning: It is not possible to determine that this content came from a trustworthy source. You should leave this content disabled unless the content provides critical functionality and you trust its source. |  |  |  |  |  |  |  |
| More information                                                                                                    |  |  |  |  |  |  |  |
| File Path: C:\Users\u0106699\Downloads\Brkprcd4.doc                                                                                                    |  |  |  |  |  |  |  |
| Help protect me from unknown content (recommended)                                                                                                    |  |  |  |  |  |  |  |
| Enable this content                                                                                                    |  |  |  |  |  |  |  |
|                                                                                                    |  |  |  |  |  |  |  |
|                                                                                                    |  |  |  |  |  |  |  |
|                                                                                                    |  |  |  |  |  |  |  |
|                                                                                                    |  |  |  |  |  |  |  |
|                                                                                                    |  |  |  |  |  |  |  |
|                                                                                                    |  |  |  |  |  |  |  |
| Open the Trust Center OK Cancel                                                                                                    |  |  |  |  |  |  |  |

Select Enable this content and click OK.

# (4) Click OK to Copy Brkprcd.dot to the MS Word startup path

After clicking *OK* to *Enable this content*, the following dialog box will appear:

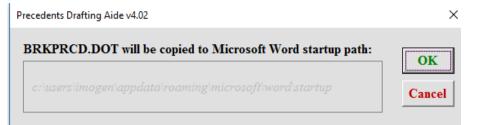

Click *OK* to copy Brkprcd.dot to the MS Word startup path. (This will make the Drafting Aide available every time you use MS Word.)

#### (5) Click OK to complete installation and restart MS Word 2007

After clicking OK to copy Brkprcd.dot to the MS Word startup path, you should see the dialog box below:

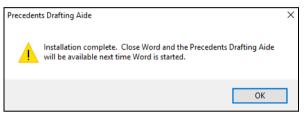

Click OK and restart MS Word (if it does not restart automatically).

#### (6) After restart MS Word 2007, confirm that the Drafting Aide has been successfully installed

Once MS Word 2007 has restarted, go to the Add-ins tab and look for the Drafting Aide icon as below:

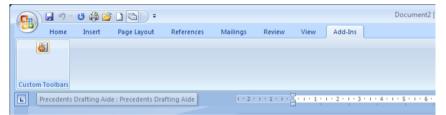

The Drafting Aide icon looks like this:

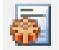

If the Drafting Aide icon is in the Add-ins tab, then the installation was successful.

For instructions on how to use the Drafting Aide, go to Using the Drafting Aide below.

For instructions on how to download a Precedent document from Westlaw New Zealand or Checkpoint New Zealand, go to <u>Downloading and Opening a Precedent</u> below.

Return to top

# 2.5 MS Word 2003

- Ensure any email applications on your computer are closed (e.g. Outlook)
   Please note that having email applications open during installation may prevent the Drafting Aide from installing properly.
- (2) Open the Precedents Drafting Aide installation file (if not already open)

If you have just followed the instructions for downloading the Drafting Aide above, the installation file (*Brkprc4.doc*) should already be open in MS Word.

If you downloaded the file *Brkprc4.doc* earlier and now wish to install it in MS Word, you will need to find *Brkprc4.doc* in the *Downloads* folder on your computer (or wherever it is saved if you saved it elsewhere). Once you have found the file *Brkprc4.doc*, double-click on it to open it in MS Word.

#### (3) Click Enable Content to allow the Drafting Aide to install

When MS Word 2003 opens, you may get a security warning:

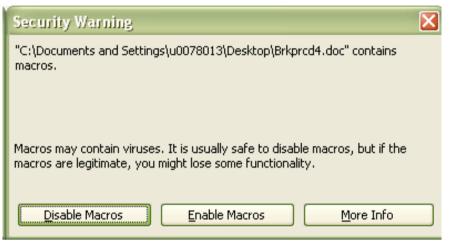

If so, click Enable Macros to allow the Drafting Aide to install.

#### (4) Click OK to copy Brkprcd.dot to the MS Word startup path

After clicking *Enable Macros* the following dialog box will appear:

| Precedents Drafting Aide v4.02                             | ×      |
|------------------------------------------------------------|--------|
| BRKPRCD.DOT will be copied to Microsoft Word startup path: | OK     |
| c:\users\imogen\appdata\roaming\microsoft\word\startup     | Cancel |

Click *OK* to copy Brkprcd.dot to the MS Word startup path. (This will make the Drafting Aide available every time you use MS Word.)

# (5) Click OK to complete installation and restart MS Word 2003

After clicking OK to copy Brkprcd.dot to the MS Word startup path, you should see the dialog box below:

| Preceden | ts Drafting Aide                                                                                                | × |
|----------|----------------------------------------------------------------------------------------------------|---|
|          | Installation complete. Close Word and the Precedents Drafting Aide will be available next time Word is started. |   |
|          | ОК                                                                                                    |   |

Click OK and restart MS Word (if it does not restart automatically).

## (6) Restart MS Word 2003 to confirm the Drafting Aide has been successfully installed

Check for the Drafting Aide icon in the Toolbar:

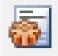

If the Drafting Aide icon is on the Toolbar, then the Drafting Aide has been installed successfully.

For instructions on how to use the Drafting Aide, go to <u>Using the Drafting Aide</u> below.

For instructions on how to download a Precedent document from Westlaw New Zealand or Checkpoint New Zealand, go to <u>Downloading and Opening a Precedent</u> below.

Return to top

# 2.6 MS Word 2000

#### (1) Ensure any email applications on your computer are closed (e.g. Outlook)

Please note that having email applications open during installation may prevent the Drafting Aide from installing properly.

#### (2) Open the Precedents Drafting Aide installation file (if not already open)

If you have just followed the instructions for downloading the Drafting Aide above, the installation file (*Brkprc4.doc*) should already be open in MS Word.

If you downloaded the file *Brkprc4.doc* earlier and now wish to install it in MS Word, you will need to find *Brkprc4.doc* in the *Downloads* folder on your computer (or wherever it is saved if you saved it elsewhere). Once you have found the file *Brkprc4.doc*, double-click on it to open it in MS Word.

#### (3) Completing installation

When MS Word 2000 opens, you will see the words Precedents Drafting Aide.

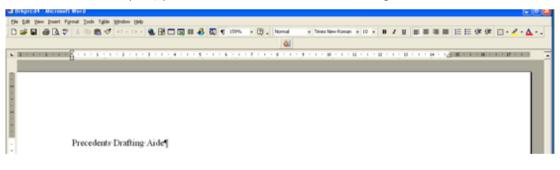

You may need to change the security settings to allow the Drafting Aide to install. Click on the *Tools* menu at the top of the page, then on *Macro* and finally *Security*:

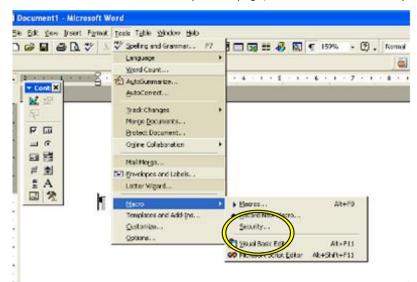

When you click on Security, the Security dialog box will open:

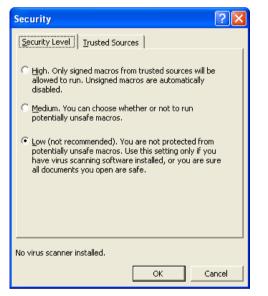

Select Low so you are able to install the Drafting Aide and then click OK.

# (4) Click OK to copy Brkprcd.dot to the MS Word startup path

After clicking *OK* the following dialog box will appear:

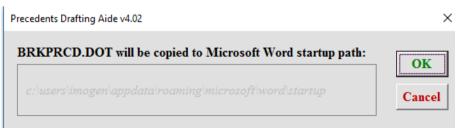

Click *OK* to copy Brkprcd.dot to the MS Word startup path. (This will make the Drafting Aide available every time you use MS Word.)

#### (5) Click OK to complete installation and restart MS Word 2000

After clicking OK to copy Brkprcd.dot to the MS Word startup path, you should see the dialog box below:

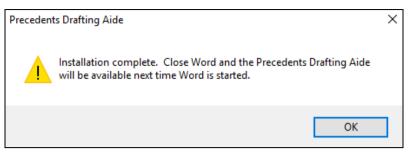

Click OK and restart MS Word (if it does not restart automatically).

# (6) After restarting MS Word 2000, confirm that the Drafting Aide has been successfully installed

Look for the Drafting Aide icon in the Toolbar:

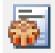

If the Drafting Aide icon is in the Toolbar, then the installation was successful.

For instructions on how to use the Drafting Aide, go to <u>Using the Drafting Aide</u> below.

For instructions on how to download a Precedent document from Westlaw New Zealand or Checkpoint New Zealand, go to <u>Downloading and Opening a Precedent</u> below.

Return to top

# 2.7 MS Word 97

#### (1) Ensure any email applications on your computer are closed (e.g. Outlook)

Please note that having email applications open during installation may prevent the Drafting Aide from installing properly.

#### (2) Open the Precedents Drafting Aide installation file (if not already open)

If you have just followed the instructions for downloading the Drafting Aide above, the installation file (*Brkprc4.doc*) should already be open in MS Word.

If you downloaded the file *Brkprc4.doc* earlier and now wish to install it in MS Word, you will need to find *Brkprc4.doc* in the *Downloads* folder on your computer (or wherever it is saved if you saved it elsewhere). Once you have found the file *Brkprc4.doc*, double-click on it to open it in MS Word.

#### (3) Complete installation

When MS Word 97 opens, you may get a security warning (as you are about to install an MS Word macro):

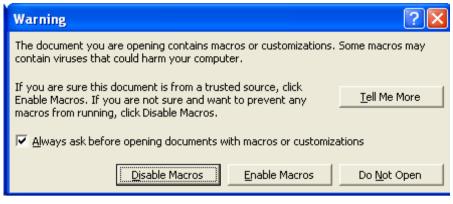

Click Enable Macros. (If you click Disable Macros the Drafting Aide will not install.)

# (4) Click OK to copy Brkprcd.dot to the Microsoft Word startup path

After clicking *Enable Macros* the following dialog box will appear:

| Precedents Drafting Aide v4.02                             | ×      |
|------------------------------------------------------------|--------|
| BRKPRCD.DOT will be copied to Microsoft Word startup path: | OK     |
| c:\users\imogen\appdata\roaming\microsoft\word\startup     | Cancel |

Click *OK* to copy Brkprcd.dot to the MS Word startup path. (This will make the Drafting Aide available every time you use MS Word.)

#### (5) Click OK to complete installation and restart MS Word 97

After clicking *OK* to copy Brkprcd.dot to the MS Word startup path, you will see the dialog box below:

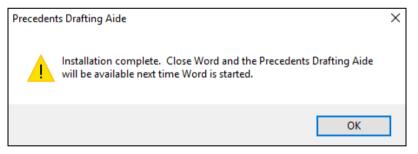

Click OK and restart MS Word (if it does not restart automatically).

# (6) After restarting MS Word 97, confirm that the Drafting Aide has been successfully installed

Look for the Drafting Aide icon in the Toolbar:

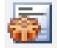

If the Drafting Aide icon is in the Toolbar, then the installation was successful.

For instructions on how to use the Drafting Aide, go to Using the Drafting Aide below.

For instructions on how to download a Precedent document from Westlaw New Zealand or Checkpoint New Zealand, go to <u>Downloading and Opening a Precedent</u> below.

# **Troubleshooting**

If you encountered any problems installing the Drafting Aide, check Installation Troubleshooting below

OR

Contact our ANZ TechCare team for assistance:

Phone 0800 10 60 25

Email TechCare.ANZ@thomsonreuters.com

<u>Return to top</u>

# 3 Installation Troubleshooting

# Additional help

For additional help with troubleshooting, please contact our ANZ TechCare team: Phone 0800 10 60 25 Email <u>TechCare.ANZ@thomsonreuters.com</u>

# 3.1 I got to the end of the installation process, but when I restarted MS Word the Drafting Aide icon was not in the Add-ins tab (or in the Toolbar if using MS Word 2003 or earlier)

# 3.1.1 MS Word 2013 or later

- (1) Click on the *File* tab.
- (2) Click on *Options*:

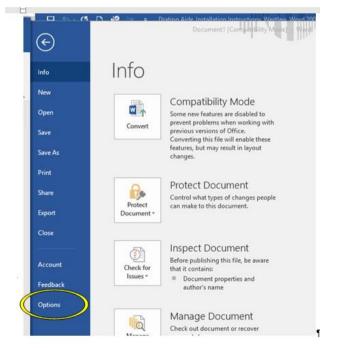

(3) Click on *Add-ins*, then select *Word Add-ins* from the drop-down menu at the bottom of the window and click *Go*:

| Word Options         |                                                                 |                                                                                  | ? ×                |
|----------------------|-----------------------------------------------------------------|----------------------------------------------------------------------------------|--------------------|
| General<br>Display   | View and manage Microsoft Office Ac                             | ld-ins.                                                                          |                    |
| Display              |                                                                 |                                                                                  |                    |
| Proofing             | Add-ins                                                         |                                                                                  |                    |
| Save                 | Name 🛎                                                          | Location                                                                         | Type 🔨             |
| Language             | Active Application Add-ins                                      |                                                                                  |                    |
| Lungdage             | brkprcd.dot                                                     | C:\Microsoft\Word\STARTUP\brkprcd.dot                                            | Template           |
| Advanced             | Financial Symbol (XML)                                          | C:\Microsoft Shared\Smart Tag\MOFL.DLL                                           |                    |
|                      | Instant Messaging Contacts (English)                            | C:\oft Shared\Smart Tag\IMCONTACT.DLL                                            |                    |
| Customize Ribbon     | Measurement Converter (Measurement Converte                     |                                                                                  |                    |
|                      | PDFComplete                                                     | C:\Files (x86)\PDF Complete\officepdf.dll                                        | COM Add-in         |
| Quick Access Toolbar |                                                                 |                                                                                  |                    |
| Add-Ins              | Inactive Application Add-ins                                    |                                                                                  |                    |
| Add-Ins              | ActionsPane Schema for Add-Ins                                  | c:\rosoft Shared\VSTO\ActionsPane3.xsd                                           | XML Schema         |
| Trust Center         | Custom XML Data                                                 | C:\icrosoft Office\Office14\OFFRHD.DLL                                           | Document Inspector |
|                      | Headers, Footers, and Watermarks                                | C:\icrosoft Office\Office14\OFFRHD.DLL                                           | Document Inspector |
|                      | Hidden Text<br>Invisible Content                                | C:\icrosoft Office\Office14\OFFRHD.DLL                                           | Document Inspector |
|                      | Invisible Content<br>Microsoft Actions Pane 3                   | C:\icrosoft Office\Office14\OFFRHD.DLL                                           | Document Inspector |
|                      | OneNote Notes about Word Documents                              | C/ off Office/Office14/ON/Acc44ddip dll                                          | XML Expansion Pack |
|                      | Time (XML)                                                      | C:\oft Office\Office14\ONWordAddin.dll<br>C:\Microsoft Shared\Smart Tag\MOFL.DLL | COM Add-in         |
|                      | Document Related Add-ins<br>No Document Related Add-ins         |                                                                                  |                    |
|                      | Disabled Application Add-ins<br>No Disabled Application Add-ins |                                                                                  | ~                  |
|                      | Add-in: brkprcd.dot                                             |                                                                                  |                    |
|                      | Publisher:                                                      |                                                                                  |                    |
|                      | Compatibility: No compatibility information a                   | vailable                                                                         |                    |
|                      |                                                                 | aming\Microsoft\Word\STARTUP\brkprcd.dot                                         |                    |
|                      | cotation. C. (Osers (intogen AppData (Koa                       | ming (with osoft (word (SIAKTOP (Dispite.dot                                     |                    |
|                      | Description:                                                    |                                                                                  |                    |
|                      |                                                                 |                                                                                  |                    |
|                      |                                                                 |                                                                                  |                    |
|                      | Manage: COM Add-ins 🗸 <u>G</u> o                                |                                                                                  |                    |
|                      | COM Add-ins                                                     |                                                                                  |                    |
| [                    | Actions                                                         |                                                                                  |                    |
|                      | riterons                                                        |                                                                                  | OK Cancel          |
|                      | Word Add-ins                                                    |                                                                                  |                    |
|                      | Templates                                                       |                                                                                  |                    |
|                      | XML Schemas                                                     |                                                                                  |                    |
|                      | XML Expansion Packs                                             |                                                                                  |                    |
|                      | Disabled Items                                                  |                                                                                  |                    |

(4) Check in the list of *Global templates and add-ins* for the file name *brkprcd.dot*:

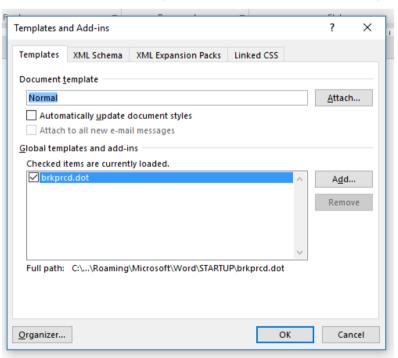

If the checkbox next to the file name *brkprcd.dot* is not ticked, tick it and click *OK*.

(If the checkbox is not ticked, this causes either (a) the *Add-ins* tab to not appear or (b) the Drafting Aide icon to not appear in the Add ins tab.)

- (5) Restart MS Word. After you restart MS Word:
  - The *Add-ins* tab should appear (if it was not there before).
  - The Drafting Aide icon should appear in the *Add-ins* tab.

# 3.1.2 MS Word 2010

- (1) Click on the *File* tab.
- (2) Click on Options:

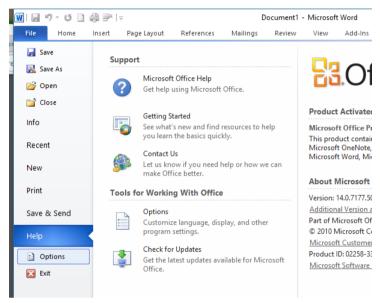

(3) Follow instructions (3)–(5) as for <u>MS Word 2013 or later</u> above.

# 3.1.3 MS Word 2007

- (1) Click on the *File* tab.
- (2) Click on *Word Options*:

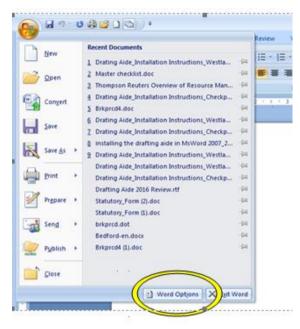

(3) Follow instructions (3)–(5) as for <u>MS Word 2013 or later</u> above.

# 3.1.4 MS Word 2003 or earlier

- (1) Click on the *Tools* tab.
- (2) Click on *Templates and Add-ins* in the *Tools* menu.
- (3) Follow instructions (3)–(5) as for <u>MS Word 2013 or later</u> above.
- (4) Once you have followed these instructions, the Drafting Aide icon should appear in the Toolbar.

# Return to top

# 3.2 I got to the end of the installation process, but when I restarted MS Word there was no Add-ins tab (MS Word 2007 or later)

Follow the instructions in [3.1] above.

#### Return to top

# 3.3 When I try to install the Drafting Aide, MS Word hangs/freezes

The Drafting Aide has been tested and successfully installed in all versions of MS Word from MS Word 97.

If MS Word freezes or hangs during installation, it is possible there is something in your own IT environment that is preventing the Drafting Aide from installing successfully.

Please contact our ANZ TechCare team (phone 0800 10 60 25 or email <u>TechCare.ANZ@thomsonreuters.com</u>) or your own IT support (if you have any) if you need help to troubleshoot such problems. (Support with MS Word is also available directly from Microsoft: see <u>https://support.microsoft.com/</u>.)

Some things an IT support person can check are:

- Was there an email application that was open when the Drafting Aide was being installed?
- Are the latest MS Word updates installed? (There may be an issue that has been resolved in a recent update.)
- Are there incompatible *Add-ins* installed in the copy of MS Word you are using? (If so, it may be necessary to disable these before installing the Drafting Aide see instructions under [3.4] below.)
- Are there security settings set up by your IT systems administrator (e.g. which block you from installing a macro) that might be preventing the Drafting Aide from installing?
- Are there any other software/operating system conflicts causing MS Word to freeze/hang? (Check if any other new software has been installed recently that might be causing conflicts; or check Microsoft support forums for any known conflicts: <u>https://support.microsoft.com/</u>.)

<u>Return to top</u>

# 3.4 I have Infinity Law and I can't install the Precedents Drafting Aide

There is a conflict between Infinity Law's MS Word add-in and the Precedents Drafting Aide add-in, which may interfere with installing the Precedents Drafting Aide. This conflict can be worked around by disabling the Infinity Law add-in during the installation process (the Infinity Law add-in will come back automatically the next time MS Word is started):

- (1) Close MS Word if it is open.
- (2) Open MS Word in "Safe mode" as follows:
  - Press the CTRL key at the same time as double-clicking on the MS Word icon document, or on a MS Word document (which can be any MS Word) document.
  - You should get a message like this:

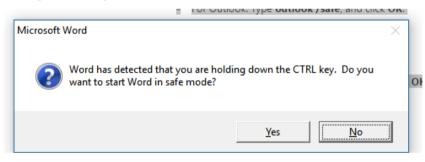

| 1 🛛 🖉 🖉     | Ū  ∓                        |             | Microsoft Word | (Safe Mode) |          |          |         | - 🗆 | ×   |
|-------------|-----------------------------|-------------|----------------|-------------|----------|----------|---------|-----|-----|
| File        | lome Insert                 | Page Layout | References     | Mailings    | Review   | View     |         |     | ۵ ( |
| Paste       | B I ∐ - ab<br>A - ab? - A - | Aa A A      |                | t ¶         | Styles - | Styles - | Editing |     |     |
| Clipboard 🕞 | Font                        | Gr.         | Paragrap       | h G         | Style    | 5 G      |         |     |     |
|             |                             |             |                |             |          |          |         |     |     |
|             |                             |             |                |             |          |          |         |     |     |
| :           |                             |             |                |             |          |          |         |     |     |
|             |                             |             |                |             |          |          |         |     |     |

When MS Word opens in safe mode, there should be something at the top of MS Word confirming that it is open in safe more:

- When you have confirmed that MS Word is open in safe mode, start the installation process again. Either:
  - download the file *Brkprcd4.doc* again (see <u>Downloading the Drafting Aide installation file</u> above); or
  - find the file *Brkprcd4.doc* in your *Download* folder and double-click on it to open MS Word.
- Follow the instructions for installing the Drafting Aide (see <u>Installing the Drafting Aide into MS</u> <u>Word</u> above).
- After installing, restart MS Word. The Drafting Aide should be in the *Add-ins* tab and work as normal (assuming there is nothing else other than Infinity Law interfering with the process).

Return to top

# 3.5 Can I install the Drafting Aide on an Apple computer?

While *Thomson Reuters Precedents* are not compatible with Apple computers, if the user is running Windows emulation software, both the Precedents and the Precedents Drafting Aide should run as normal inside the emulated Windows environment.

<u>Return to top</u>

# Additional help

For additional help with troubleshooting, please contact our ANZ TechCare team: Phone 0800 10 60 25 Email <u>TechCare.ANZ@thomsonreuters.com</u>

# 4 Downloading and Opening a Precedent

(1) Click on the *Precedent Type* link (in Westlaw New Zealand) or *Tool Type* link (in Checkpoint New Zealand) of the target Precedent

Westlaw New Zealand example:

|        | REUTERS                                                       | aland 🗸                                   | XXX                 | History  | Folders | Favourite |
|--------|---------------------------------------------------------------|-------------------------------------------|---------------------|----------|---------|-----------|
| All co | ntent Enter terms, citations                                  | , databases, questions, anything          |                     |          |         |           |
|        | $= - \Lambda$                                                 |                                           |                     |          |         |           |
|        | D2 — Drafting pleadings<br>ation Precedents • New Zealand (Ap | prox. 8 pages)                            |                     |          |         |           |
|        | Precedent Type:                                               | 🖻 Checklist                               |                     |          |         |           |
|        | Jurisdiction:                                                 | New Zealand                               |                     |          |         |           |
|        | Last Reviewed:                                                | June 2023                                 |                     |          |         |           |
|        | Drafting Aide:                                                | 🚆 Drafting Aide Instructions 🛛 🗃 Download | d and Install Draft | ing Aide |         |           |
|        | Plead02 — Di                                                  | afting pleadings                          |                     |          |         |           |

ISSUES FOR THE PLAINTIFF

Checkpoint New Zealand example:

| THOMSON REUTERS<br>CHECKPOINT New Ze | ealand 👻                                                                                                    |
|--------------------------------------|----------------------------------------------------------------------------------------------------|
| ▲ Research Tools                     |                                                                                                    |
| Document Options                     | ₩₽₽₩★₩₽                                                                                                    |
| Document in Context                  | P. Contraction of the second second sec |
| Variable Information                 |                                                                                                    |
| Related Documents                    |                                                                                                    |
| Recently Accessed Documents          | Product Company Forms & Templates                                                                                                    |
| Document in Context                  | Toil Type:     Forms and Templates, Precedent       Last     March 2023       Reviewed:                                                                                                    |
| ► Research                           | Drafting         Download and Install Drafting Aide and Drafting Aide Instructions and Aide           Aide         Aide                                                                                                    |
| ► Forms                              | Cons17 — Compulsory transfer of shares from estate                                                                                                    |
| Company Forms &                      | Company - Constitutions                                                                                                    |

# (2) Download the Precedent

By default, the file will download to the *Downloads* folder on your computer. If prompted to do so, click on *Open* to open the file in MS Word and use the Precedent immediately. Alternatively, you can navigate to the *Downloads* folder (now or later) and open the file from there.

# (3) Open the Precedent and (if required) enable editing

When the Precedent opens, you may get a security warning asking if you wish to enable editing, for example:

|                                          |                             |                         | ord Imoger                      | n Wybourne 🖻 — 🗆 🗙                             |
|------------------------------------------|-----------------------------|-------------------------|---------------------------------|------------------------------------------------|
| File Home Insert Design Lay              | out References M            | Aailings Review         | View Add-ins I                  | PDF Q Tell me 🖓 Share 🖵                        |
| PROTECTED VIEW Be careful—files from the | Internet can contain viruse | ses. Unless you need to | edit, it's safer to stay in Pro | otected View. Enable Editing                   |
| Navigation - ×                           |                             |                         | 3                               | · · 4 · · · I · · · 5 · · · I · · <u>~</u> 6 · |
| Search document 🔎 🗸                      |                             |                         |                                 |                                                |
| Headings Pages Results                   |                             |                         |                                 |                                                |

If so, enable editing (to allow you to use the Precedent).

Continue to the instructions for <u>Using the Drafting Aide</u> below.

### **Troubleshooting**

If you encounter any problems downloading and opening a Precedent, contact our ANZ TechCare team for assistance: Phone 0800 10 60 25

Email <a>TechCare.ANZ@thomsonreuters.com</a>

Return to top

# 5 Using the Drafting Aide

# Training & Support

For additional help with using the Drafting Aide, our Trainers can assist. You can request help through the Training & Support website:

https://support.thomsonreuters.co.nz/

The Training & Support website also offers resources such as user guides, FAQs, tips, videos and webinars.

# 5.1 Launching the Drafting Aide

# 5.1.1 Drafting Aide icon

After opening a Precedent, launch the Drafting Aide by clicking on the Drafting Aide icon:

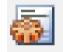

The Drafting Aide icon is in the *Add-ins* tab (MS Word 2007 or later) or in the Toolbar (MS Word 2003 or earlier):

| 8 5.0          | D 🥴 🖂 🔹            | MS Word 20      | 16 images - Word  | Imonen Wybo   | ume 🔟 –         |
|----------------|--------------------|-----------------|-------------------|---------------|-----------------|
| File Home      | Insert Design Layo | ut              | Mailings Review V | w Add-ins PLF | Format 🛛 Tell m |
| Convert to PDF | Ø                  |                 | )                 | $\bigcirc$    |                 |
| Menu Commands  | Toolbar Commands   | Custom Toolbars |                   |               |                 |
| L · 2 · ·      | 3                  |                 | · · · · · ·       |               | \$ • • • • •    |

| 🔟 🛃 🍤 - U [    | a 🖴 ≕ I-         |                       | DRE17 [Co         | mostibility | Model - N | /licrosoft Wor | d      |
|----------------|------------------|-----------------------|-------------------|-------------|-----------|----------------|--------|
|                |                  |                       |                   |             |           |                |        |
| File Home      | -                | Layout References     | Mailings          | Review      | View      | Add-Ins        | PDF    |
| Tonvert to PDF | *                | <b>.</b>              |                   |             |           |                |        |
| Menu Commands  | Toolbar Commands | Custom Toolbars       |                   |             |           |                |        |
| L · 2 · · ·    | 1.1.1.1.1.1.1    | 🛛                     | 1                 |             | 2 · ·     | 3              |        |
|                | Precedents D     | rafting Aide v4.02 Ty | /pe variable text |             |           | ×              |        |
|                | ► ×              | ⇒ 💠 🚥 🔳               | 20                |             |           |                |        |
|                | 1=full name      | : (type here)         |                   |             |           | 4<br>•<br>•    |        |
|                |                  | ¶                     |                   |             |           |                |        |
| -              |                  | APPLIC                |                   | WAIVER      | OFIFEE    | SINDIV         | IDUAL¶ |

When you click on the Drafting Aide icon, the Drafting Aide will open as a dialog box:

# 5.1.2 Drafting Aide version

The first time you use the Drafting Aide, check that the Drafting Aide is the latest version. The current version is v4.02:

| <br>, | <br>, ···, -··- | <br> |  |
|-------|-----------------|------|--|

| Precedents Drafting A de v4.02 pre variable text | Х        |
|--------------------------------------------------|----------|
|                                                  |          |
| l=full name (type here)                          | <u>^</u> |
|                                                  | -        |

# 5.1.3 Moving the Drafting Aide dialog box

The Dialog Box may be moved from its current position on the screen by holding down the left mouse button on the dialog box title bar (labelled *Precedents Drafting Aide v4.02*) and dragging the dialog box to a new position on the screen.

Return to top

# 5.2 Variables

Variables are the bits of information you enter in a Precedent (e.g. [1=company name], [2=address] and so on); they are called "variables" because they vary each time you use the Precedent. The variables appear in blue italicised text in the Precedent.

The Drafting Aide will take you through all the variables in a Precedent and allow you to fill in each piece of information one by one, without you having to type in the document itself; the Drafting Aide automatically inserts whatever you have typed or selected into the correct place(s) in the document.

Where a variable occurs several times in a Precedent, you only need to type in the information once and it will be copied automatically to all the places in the Precedent where it appears.

The Thomson Reuters Precedents documents contain several types of variables.

# 5.2.1 Information variables

An **information variable** prompts you to type in certain information. For example:

| Precedents Drafting Aide v4.02 Type variable text | $\times$ |
|---------------------------------------------------|----------|
|                                                   |          |
| 3=occupation (type here)                          | <u>~</u> |
|                                                   | •        |
|                                                   |          |

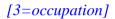

# 5.2.2 Choose-text variables

A **choose-text variable** prompts you to choose which piece of text from a list you wish to insert. For example:

| Precedents Drafting Aide v4.02 Select the appropriate item | × |
|------------------------------------------------------------|---|
|                                                            |   |
|                                                            | 4 |
| O hearing                                                  | • |
|                                                            | ~ |

[6=filing OR hearing]

# 5.2.3 Option variables

An **option variable** prompts you to include or exclude certain text/information. For example:

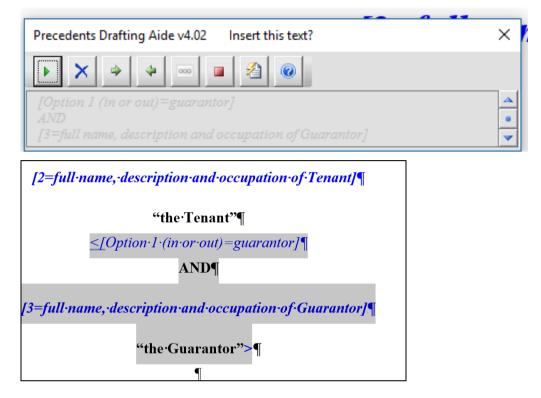

# 5.2.4 Suboption variables

A **suboption variable** is a further option within an option. For example:

| Precedents Drafting Aide v4.02 Insert this text?              | ×        |
|---------------------------------------------------------------|----------|
|                                                               |          |
| [Suboption 1 (in or out)=agreement subject to finance]        | <u>A</u> |
| 1. Subject to finance [8=give details of finance conditions]. | •        |

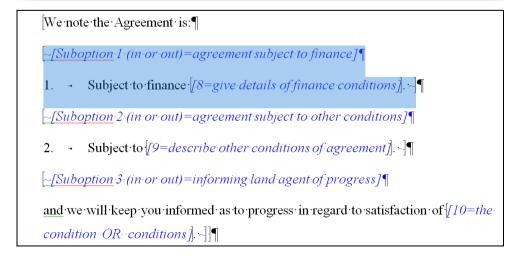

# 5.2.5 Choice variables

A **choice variable** prompts you to choose between two (or more) sections of text/information (these sections can be just a phrase or several sentences/paragraphs in length), where you can only include one of the alternative selections. For example:

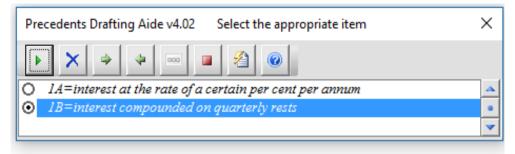

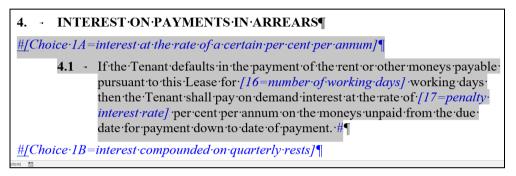

# 5.2.6 Subchoice variables

A **subchoice variable** is a further choice within a choice. For example:

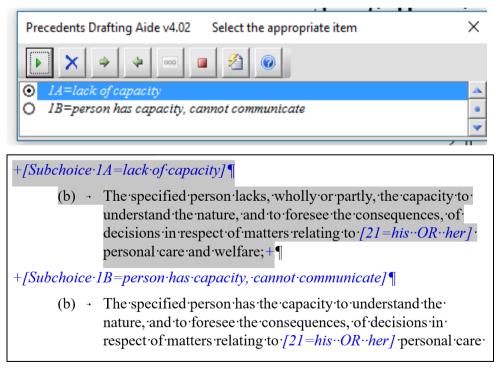

Return to top

# 5.3 Navigation in the Drafting Aide

# 5.3.1 Keyboard navigation

- **TAB**: use the TAB key to navigate your way through the available options on the dialog box.
- **ENTER**: use the ENTER key to execute the selected button or to insert your typed text.
- **SPACE**: use the SPACE key to execute the selected button.
- **CTRL + ENTER**: this will create a new line when entering text.
- **ARROW** keys: use the ARROW keys to navigate between different choices in the variable information box.
- **SHORTCUT** keys: each button has its own shortcut keys place your mouse over the button to see the keys required or refer to the list below.

**Please note:** When using Word 2000, the text in the Precedents Drafting Aide may not be automatically highlighted. To overcome this, simply press the TAB key and the text will be automatically highlighted.

# 5.3.2 Mouse navigation

• **Single click**: using the left mouse button, a single click will execute the required button or place the cursor in the input box.

Return to top

# 5.4 Drafting Aide buttons

There are eight buttons in the Drafting Aide, plus scrolling options. Click on the button icons below to jump to the explanation for that button:

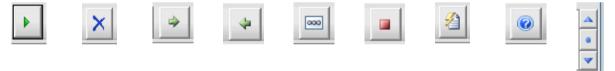

# 5.4.1 YES/OK button (ALT + Y)

[,]

The YES button will replace the highlighted variable with either your text or your selected option or choice.

| recedents Drat | fting Aide v4.02 Type variable text | > |
|----------------|-------------------------------------|---|
| •   ×          | * *                                 |   |
| l=full name (t | ype here)                           |   |

# 5.4.2 NO/DELETE button (ALT + D)

The NO button will remove the highlighted text from the document, including the preceding space if appropriate.

| ×                                                 |   |
|---------------------------------------------------|---|
| Precedents Drafting Aide v4.02 Type variable text | × |
|                                                   |   |
| 1=full name (type here)                           | - |
|                                                   | • |
|                                                   | - |

# 5.4.3 SKIP button (ALT + K)

The SKIP button will skip the highlighted variable and then locate and highlight the next available variable.

| *                                                 |   |
|---------------------------------------------------|---|
| Precedents Drafting Aide v4.02 Type variable text | × |
|                                                   |   |
| l=full name (type here)                           | - |
|                                                   | • |

# 5.4.4 BACK button (ALT + J)

The BACK button will allow a user to modify a previously completed variable.

| *                                                 |   |
|---------------------------------------------------|---|
| Precedents Distting Aide v4.02 Type variable text | × |
|                                                   |   |
| l=full name (type here)                           |   |
|                                                   |   |

# 5.4.5 LEAVE BLANK button (ALT + B)

The LEAVE BLANK button will replace the highlighted variable with one of the three available spaces: 2 cm, 6 cm and 12 cm.

| 000                                               |   |
|---------------------------------------------------|---|
| Precedents Drafting Aide v4.02 Type variable text | × |
|                                                   |   |
| 1=full name (type here)                           | - |
|                                                   | ٠ |
|                                                   | • |

# 5.4.6 STOP button (ALT + S)

The STOP button will close the Precedents Drafting Aide.

| Precedents Drafting Aide v4.02 Type variable text | $\times$ |
|---------------------------------------------------|----------|
|                                                   |          |
| 1=full name (type here)                           | -        |
|                                                   | •        |
|                                                   | ~        |

# 5.4.7 DOCUMENT REFORMAT button (ALT + T)

| <        |
|----------|
|          |
| <u> </u> |
| -        |
|          |

The DOCUMENT REFORMAT button will present a pop-up box with several tools for reformatting the document. (This box will also pop up automatically when there are no more variables to fill, or if you exit out of the Drafting Aide.)

| Precedents Drafting Aide v4.02                               | $\times$ |
|--------------------------------------------------------------|----------|
| You have reached the end of the document.<br>Do you wish to: |          |
| Import styles from another document?                         |          |
| ✓ Remove the editorial notes?                                |          |
| Change all text to normal text?                              |          |
| Renumber paragraphs?                                         |          |
| Save the document?                                           |          |
|                                                              |          |

The tools are explained at [5.5] below.

# 5.4.8 HELP button (ALT + H)

This button will open the Help information.

| 0                                                 |   |
|---------------------------------------------------|---|
| Precedents Drafting Aide v4.02 Type variable text | × |
|                                                   |   |
| 1=full name (type here)                           | - |
|                                                   |   |
|                                                   | ~ |

# 5.4.9 SCROLL options (small or large)

This feature allows you to toggle between scrolling through the document in small steps (the default) or larger steps while the Drafting Aide continues to run. Click on the *dot* to toggle between the two scrolling options.

| Precedents Drafting Aide v4.02 Type variable text | × |
|---------------------------------------------------|---|
| ► X → ↓ ∞ ■ A @<br>I=full name (type here)        | 4 |

Return to top

# 5.5 Document reformat tools

When all the variables in a Precedent have been filled, or if the user exits out of the Drafting Aide (using the STOP button), the *Document reformat* dialog box will open automatically:

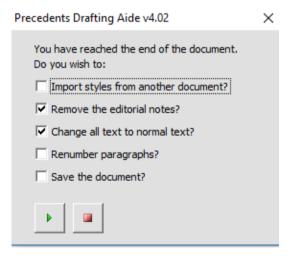

As noted at [5.4.7] above, these tools may also be accessed while using the Drafting Aide by pressing the DOCUMENT REFORMAT button:

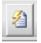

Each tool is explained below.

## 5.5.1 Import styles from another document

This tool will allow the user to import formatting styles from another document.

If *Import styles from another document?* is selected, when you click the PLAY button at the bottom of the dialog box you will be taken to the *documents folder* to select a document from which you would like styles to be imported.

Browse to the document you would like to use, select that document and then click *Open*. The styles from that document will then be imported into the Precedent (this may take a few moments).

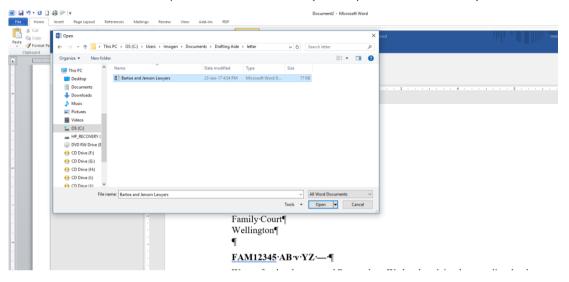

# 5.5.2 Remove editorial notes

This tool will remove all instances of green italicised editorial notes and any external logos or graphics present in the document.

#### 5.5.3 Change all text to normal text

This tool will change the style of variable text from blue/italicised to black/non-italicised.

# 5.5.4 Renumber paragraphs

This tool allows users to renumber labelled paragraphs (and subparagraphs) automatically after adding or removing paragraphs in a Precedent via the Drafting Aide (e.g. by including or excluding option/suboption variables) or at a later time (see below).

The renumbering function can work with several different paragraph label formats (and combinations of label formats, i.e. where several different label formats are used within one document):

- A., B., C.
- 1, 2, 3
- 1.,1.1, 1.1.1 ... 2., 2.1, 2.1.1 ...
- (i), (ii), (iii)
- (a), (b), (c)

Any time you add or remove labelled paragraphs from a Precedent and then use the *Renumber paragraphs* function, it will go through the document and renumber/resequence all the paragraph labels that are out of sequence (**provided** any added paragraphs have the same formatting/styling as other items in the same list).

You may use the *Renumber paragraphs* function on its own. For example, if you filled in all the variables earlier, but later decided to add new paragraphs and/or remove existing paragraphs:

- Open the document.
- Launch the Drafting Aide.
- Click on the DOCUMENT REFORMAT button (if it does not open automatically).
- Select *Renumber paragraphs?* in the dialog box.
- Click the PLAY button at the bottom of the dialog box.

**Cross-references**: please note that the *Renumber paragraphs* function does not resequence crossreferences (references within a document to other paragraphs in the same document) to match renumbered paragraphs. If you use the *Renumber paragraphs* function, any cross-references to paragraphs that are renumbered will need to be updated manually.

**Using the** *Renumber paragraphs* **function on documents that are not** *Thomson Reuters Precedents*: please note that the *Renumber paragraphs* function may not necessarily work on documents other than *Thomson Reuters Precedents*. For the renumbering function to work, paragraphs must be formatted/styled in a particular way. *Thomson Reuters Precedents* are pre-edited so that the paragraphs are in the correct style to allow the *Renumber paragraphs* function to work.

# 5.5.5 Save the document

This tool will allow you to save the document at the same time as exiting the Drafting Aide.

Return to top

# 5.6 Tips/FAQs

# 5.6.1 What if I'm using the Drafting Aide and I find I don't have all the information needed to fill in a Precedent — can I run the Drafting Aide again later on the same document to enter the rest of the information?

You may partially fill in a Precedent the Drafting Aide, and then re-run the Drafting Aide over it to fill in more information later (as many times as you need to).

If you run the Drafting Aide and skip over some variables, the next time you run the Drafting Aide it will take you straight to the variables you did not fill in the last time. (It will do this even if previously you changed all the variables from blue to black text using the *Document reformat* tools.)

# 5.6.2 I already used the Drafting Aide to fill in all the variables in a Precedent, and now I've added/removed some paragraphs and I need to renumber the paragraphs again — can I use the Drafting Aide just to renumber paragraphs?

If you run the Drafting Aide on a document where all the variables are already filled in, the Drafting Aide will take you straight to the *Document reformat* dialog box:

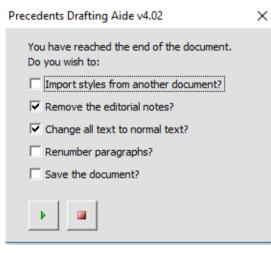

If you wish to renumber the paragraphs, just tick *Renumber paragraphs*? and click the PLAY button (there is no need to untick the two default options that are already ticked).

#### Return to top

# 5.7 Troubleshooting

#### 5.7.1 The Drafting Aide is not enabled (MS Word 2003 or earlier)

Sometimes MS Word decides to disable the Precedents Drafting Aide. In MS Word, click *Help > About > Disabled Items*. *Disabled Items* may list the Drafting Aide. You can enable the Precedents Drafting Aide by clicking *Enable*.

#### 5.7.2 Renumbering has not worked properly

If the renumbering function does not work as you expected, there may be a bug in the document. Please contact one of the Precedents Editors:

elani.rawson@thomsonreuters.com

kevin.leary@thomsonreuters.com

# 5.7.3 There seems to be an error in the Precedent

Please contact one of the Precedents Editors (as above).

# 5.7.4 Any other problem

If there is anything else you need help with when using the Drafting Aide (or if you need help with any of the issues above), contact our Trainers through the Training & Support website:

https://support.thomsonreuters.co.nz/

The Training & Support website also offers training resources such as user guides, FAQs, tips, videos and webinars.

<u>Return to top</u>